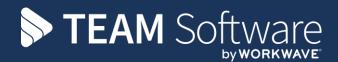

# How to Set Up Update Nominal from SelectPay to Dimensions

## **TEMPLACMS**

Version: 1 (CMS 5.4.6, April 2016)

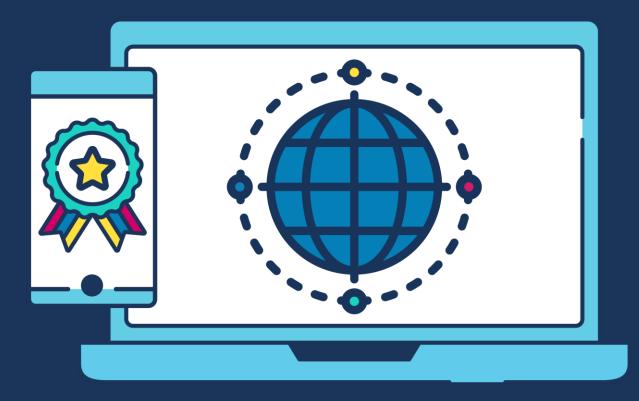

## **COMMERCIAL STATEMENT**

This document is subject to any terms as per teamsoftware.com/legal.

## **TABLE OF CONTENTS**

| SUMMARY                        | 4  |
|--------------------------------|----|
| Considerations before updating | 4  |
| SETUP                          | 5  |
| System Default                 | 5  |
| Department                     | 6  |
| Nominal Update                 | 7  |
| JPDATE NOMINAL                 | 8  |
| Update the Nominal             | 8  |
| Access Dimensions              | 10 |
|                                |    |

## SUMMARY

If Access Dimensions is used for the Company accounts the accounts can be updated with the payroll costs, from within the Access SelectPay software.

## **Considerations before updating**

#### PREPARATION

Before attempting to use the Update Nominal routine, you need to ensure all the Nominal Ledger accounts that will be used have been configured in Access Dimensions.

#### LINKING

To post a journal batch for the payroll costs directly from Access SelectPay into Access Dimensions, the SelectPay database will have to be linked to the relevant Access Dimensions database. Please liaise with *TEAM Software* to get this done.

#### NOMINAL ANALYSIS

To successfully update the Nominal Ledger, please ensure that any accounts that will be used have been set up in the accounts database.

When using TemplaCMS, the "Update Nominal" can be done at one of the following levels:

- 1. System Default
- 2. Department

For the 'Department' nominals, it is important to ensure that the department that the employee belongs to have been recorded on the employee record. Each Department can be assigned the system default Nominal Ledger accounts, **but these** can be changed so that each department's costs can be analysed separately in the accounts.

## SETUP

#### **System Default**

System-wide default nominal codes can be set up from the **System -> Application Configuration -> Payroll Configuration** menu via the *Standard & System Nominal* tabs:

#### STANDARD NOMINALS

| 역<br>과 Save & Close                                                                                          |                            | Payroll           | Configuration     |                 |                |
|----------------------------------------------------------------------------------------------------|----------------------------|-------------------|-------------------|-----------------|----------------|
| Payroll Configur                                                                                             | ation                      |                   |                   |                 |                |
| General Daily Rates Hol                                                                                      | idays Sickness Reports     | Report File Paths | Standard Nominals | System Nominals | Nominal Update |
| Payroll Expense                                                                                              | 3000                       | NIC Control       | 8600              |                 |                |
| Employer's NIC                                                                                               | 3100                       | Pension Control   | 8700              |                 |                |
| Pension Expense                                                                                              | 3200                       | Payroll Control   | 8800              |                 |                |
| Non-cost Expense                                                                                             | 3900                       | Deductions Contro | 9900              |                 |                |
| Bank Account                                                                                                 | 7100                       | Non-cost Control  | 9990              |                 |                |
| PAYE Control                                                                                                 | 8500                       | Suspense          | 9999              |                 |                |
| When a Standard paytype is<br>©Use Nominals from this C<br>Use Nominals from Mast<br>Ouse Nominals from Depa | onfiguration<br>er Paytype |                   |                   |                 |                |

Enter the relevant nominal account codes that should be used when posting the journal batch for the payroll costs from Access SelectPay to Access Dimensions.

#### SYSTEM NOMINALS

| Save & Close               | uration                |                            |                            |                |
|----------------------------|------------------------|----------------------------|----------------------------|----------------|
|                            |                        |                            |                            | _              |
| General Daily Rates Holi   | idays Sickness Reports | Report File Paths Standard | d Nominals System Nominals | Nominal Update |
| Attachments Control        | 8900                   | SAP Expense                | 3500                       |                |
| Attachments Admin Charge   | 4000                   | Company Adoption Pay       | 3510                       |                |
| Student Loan               | 8500                   | SAP Adjustments            | 3520                       |                |
| Gross Adjustment           | 3000                   | SPP Expense                | 3600                       |                |
| SSP Expense                | 3300                   | Company Paternity Pay      | 3610                       |                |
| Company Sick Pay           | 3310                   | SPP Adjustments            | 3620                       |                |
| Sickness Adjustments       | 3320                   | ShPP Expense               | 3400                       |                |
| OSP Expense                | 3330                   | Company Shared Pay         | 3410                       |                |
| SMP Expense                | 3400                   | ShPP Adjustments           | 3420                       |                |
| Company Maternity Pay 3410 |                        | Joiner/Leaver Adjustments  | 3000                       |                |
| SMP Adjustments            | 3420                   | Salary Adjustments         | 3000                       |                |

When any of these System paytypes are included in Standard Pay

Use Nominals from this Configuration
Outse Nominals from Master Paytype

C Use Nominals from Master Paytype C Use Nominals from Department record

Document Ref: TEAM Software - SP Manual - Setup Update Nominal from SP to Dimensions.docx Version: © Copyright 2021 TEAM Software by WorkWave

Enter the relevant nominal account codes that should be used when posting the journal batch for the payroll costs from Access SelectPay to Access Dimensions.

#### Department

Department-specific nominal codes can be set up from the **System -> Department menu**. Double click on the relevant department and then update the relevant nominal codes in both the *Standard and System Nominals* tabs.

#### STANDARD NOMINALS

| 2         |           |         |      |          |       |                    |               |   |
|-----------|-----------|---------|------|----------|-------|--------------------|---------------|---|
| Code      | AD        | м       |      |          |       | Sort Key           | HO ADMIN      | P |
| Name      | но        | ) Admin |      |          |       | Approve Depart     | tment From HR |   |
| General   | Standard  |         |      | Nominals | Notes | Custom             |               |   |
| Payroll E | xpense    |         | 3000 |          |       | NIC Control        | 8600          |   |
| Employe   | r's NIC   | [       | 3100 |          |       | Pension Control    | 8700          |   |
| Pension   | Expense   | [       | 3200 |          |       | Payroll Control    | 8800          |   |
| Non-cos   | t Expense |         | 3900 |          |       | Deductions Control | 9900          |   |
| Bank Acc  | ount      | [       | 7100 |          |       | Non-cost Control   | 9990          |   |
| PAYE Co   | ntrol     | [       | 8500 |          |       | Suspense           | 9999          |   |

#### SYSTEM NOMINALS

| 2                          |               |                      |                           |         |
|----------------------------|---------------|----------------------|---------------------------|---------|
| Code                       | ADM           |                      | Sort Key HO               | ADMIN 🖉 |
| Name                       | HO Admin      |                      | Approve Department F      |         |
| General Sta                | ndard Nominal | s System Nominals No | tes Custom                |         |
| Attachments (              | Control       | 8900                 | SAP Expense               | 3500    |
| Attachments A              | Admin Charge  | 4000                 | Company Adoption Pay      | 3510    |
| Student Loan               |               | 8500                 | SAP Adjustments           | 3520    |
| GrossAdjustr               | nent          | 3000                 | SPP Expense               | 3600    |
| SSP Expense                |               | 3300                 | Company Paternity Pay     | 3610    |
| Company Sick               | Pay           | 3310                 | SPP Adjustments           | 3620    |
| Sickness Adju              | stments       | 3320                 | ShPP Expense              | 3400    |
| OSP Expense                |               | 3330                 | Company Shared Pay        | 3410    |
| SMP Expense                |               | 3400                 | ShPP Adjustments          | 3420    |
| Company Maternity Pay 3410 |               | 3410                 | Joiner/Leaver Adjustments | 3000    |
| SMP Adjustme               | ents          | 3420                 | Salary Adjustments        | 3000    |

## **Nominal Update**

From the **System -> Application Configuration -> Payroll Configuration** menu click on the Nominal Update tab and select the update option that should be used – i.e. department or system default:

| 📄 Pa    | yroll Co                   | nfigura       | tion     |         |                   |                   |                 |                |                    |  |
|---------|----------------------------|---------------|----------|---------|-------------------|-------------------|-----------------|----------------|--------------------|--|
| General | Daily Rates                | Holidays      | Sickness | Reports | Report File Paths | Standard Nominals | System Nominals | Nominal Update | Nominal Categories |  |
| Updat   | e Nominal<br>Using Account | s from        | Departm  | ient    |                   | •                 |                 |                |                    |  |
|         | Export usir                | ng alternativ | e format |         |                   |                   |                 |                |                    |  |

The below example show the 'Update Nominal' report and double posting that will occur when the journal batch is posted from SelectPay and processed in Access Dimensions.

| Nominal Update  | Report    |           | 11:08:22                         | 03-Oct-2012 |
|-----------------|-----------|-----------|----------------------------------|-------------|
| DJbusiness - Pa | ayroll    |           |                                  | Page        |
| Code            | Reference | Debit     | Credit Description               |             |
| 3000            | PAYROLL2  | 8,900.00  | Gross Pay - Period 1             |             |
| 3000            | PAYROLL2  | 9,700.00  | Gross Pay - Period 2             |             |
| 3100            | PAYROLL2  | 969.87    | Employers NIC - Period 1         |             |
| 3100            | PAYROLL2  | 778.09    | Employers NIC - Period 2         |             |
| 7100            | PAYROLL2  |           | 14,420.20 Net Pay - Period 1     |             |
| 8500            | PAYROLL2  |           | 2,669.00 PAYE- Payroll. 2        |             |
| 8600            | PAYROLL2  |           | 1,510.80 EmployeeNIC - Payroll.2 |             |
| 8600            | PAYROLL2  |           | 1,747.96 EmployerNIC - Payroll2  |             |
| 8800            | PAYROLL2  |           | 18,600.00 Grosspay - Payroll. 2  |             |
| 8800            | PAYROLL2  | 2,669.00  | PAYE- Payroll. 2                 |             |
| 8800            | PAYROLL2  | 1,510.80  | EmployeeNIC - Payroll. 2         |             |
| 8800            | PAYROLL2  | 14,420,20 | NetPay - Payroll 2               |             |

The grid below shows the double entry

| Debit  | Account | Account Name    | Amount    | Credit | Account | Account Name    | Amount    |
|--------|---------|-----------------|-----------|--------|---------|-----------------|-----------|
| Debit  | 3000    | Gross Pay       | 18,600.00 | Credit | 8800    | Payroll Control | 18,600.00 |
| Debit  | 3100    | ER's NIC        | 1747.96   | Credit | 8600    | NIC Control     | 1747.96   |
| Debit  | 8800    | Payroll Control | 2669.00   | Credit | 8500    | PAYE            | 2669.00   |
| Debit  | 8800    | Payroll Control | 1510.80   | Credit | 8600    | NIC Control     | 1510.80   |
| Debit  | 8800    | Payroll Control | 14420.20  | Credit | 7100    | Bank            | 14420.20  |
| Totals |         |                 | 38,947.96 |        |         | 8               | 38,947.96 |

Please note: the above example is for a Monthly payroll (Period 1) and a Weekly payroll (Period 2) from a single database with different pay frequencies:

The double entry postings (T-Accounts) are as follows:

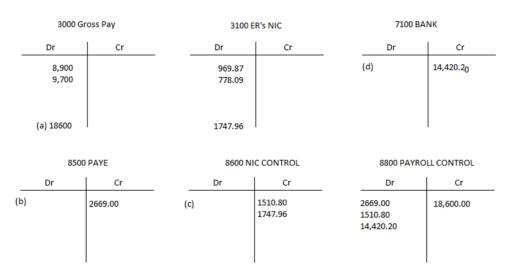

Gross Pay (a) 18600 - PAYE (b) 2669 - EE's NIC ( c) 1510.80 = Employee Payment from bank (d) 14420.20

### **UPDATE NOMINAL**

#### **Update the Nominal**

From the Payroll menu click on 'Update Nominal':

|       | Ŧ   |         |                       |         |         |           |         |               |                                                  | A                        | ccess Selec | tPay - TE        | ST              |
|-------|-----|---------|-----------------------|---------|---------|-----------|---------|---------------|--------------------------------------------------|--------------------------|-------------|------------------|-----------------|
|       | Hon | ne      | Payroll               | Pension | System  | Utilities | Emp     | oloyee List   |                                                  |                          |             |                  |                 |
| Emplo |     | Sicknes | s Correct<br>Sickness |         | Costing | Payslips  | HR<br>* | Period<br>End | Update Nominal<br>Statutory Return<br>Year End 🔹 | Expenses &<br>Benefits • | Reports     | BACS<br>Export • | CMEC<br>Summary |
|       |     | Records |                       |         | Proc    | ess       |         |               | Period End                                       |                          | Re          | port & Ana       | yse             |

On the below screen tick the option 'Post Journals to Nominal Ledger batch', enter the 'Batch Reference' & Nominal Ledger Period the payroll journal should be posted to and click 'Next'.

| Ipdate Nominal Wiza                                             | ard - Options                   | X      |
|-----------------------------------------------------------------|---------------------------------|--------|
| Period<br>Year Net<br>Send Journals to expr<br>Export Filena PY | YROLL1<br>3<br>kt •<br>ort file |        |
| Click Next to run the Ne<br>Cancel to end                       | ominal Update or <pre></pre>    | Cancel |

Print a copy of the 'Update Nominal Report' and then close the screen:

| 3 3 3 1 1   Main Report 1 1 1                              | l m£i m£t∓ |                 |                            |
|------------------------------------------------------------|------------|-----------------|----------------------------|
| Nominal Update Report<br>Templa Test Company (S) - Payroll |            |                 | 16:27:01 07-/ <sub>=</sub> |
| Code Referen                                               | e Debi     | t <u>Credit</u> | Description                |
| 2210 PAYRO                                                 | L1 714.50  | )               | Recoverable SMP            |
| 2210 PAYRO                                                 | L1         | 16,335.20       | PAYE - Payroll. 5(         |
| 2210 PAYRO                                                 | L1         | 18,270.43       | Employee NIC - P           |
| 2210 PAYRO                                                 | L1         | 20,559.93       | Employer NIC - Pa          |
| 2212 PAYRO                                                 |            | 766.94          | Attachments - Per          |
| 2220 PAYRO                                                 |            |                 | SSP - Payroll. 56          |
| 2220 PAYRO                                                 |            |                 | SMP - Payroll. 56          |
| 2220 PAYRO                                                 |            |                 | Gross pay - Payro          |
| 2220 PAYRO                                                 |            |                 | Employee Pension           |
| 2220 PAYRO                                                 |            |                 | PAYE - Payroll. 5(         |
| 2220 PAYRO                                                 |            |                 | Employee NIC - P           |

Document Ref: TEAM Software - SP Manual - Setup Update Nominal from SP to Dimensions.docx Version:  $\textcircled{$  Copyright 2021 TEAM Software by WorkWave

| Update Nominal Wizard - Retrieving Details                                                                   |
|----------------------------------------------------------------------------------------------------|
| Process started - 07/04/2016 16:28:07                                                                        |
| Retrieving Data                                                                                              |
| Preparing report                                                                                             |
| Process completed - 07/04/2016 16:32:00                                                                      |
|                                                                                                    |
|                                                                                                    |
|                                                                                                    |
|                                                                                                    |
| Click Preview to view the<br>Nominal Report, Next to<br>create the Nominal Ledger<br>batch or Cancel to end. |

Click on '**Next**' to continue:

| Update Nominal Wizard - Processing Details                  |
|-------------------------------------------------------------|
| Process started - 07/04/2016 16:33:30                       |
| Successfully Posted Nominal Journal.                        |
| Process completed - 07/04/2016 16:33:31                     |
|                                                             |
|                                                             |
|                                                             |
| Click Next to flag the data as updated or<br>Cancel to end. |

The following screen will appear once the journal batch have been posted to Access Dimensions then click on 'Finish'.

| Update Nominal Wizard - Update Accounts |                       | X    |
|-----------------------------------------|-----------------------|------|
| Process started - 07/04/2016 16:34:05   |                       |      |
| Data updated successfully.              |                       |      |
| Process completed - 07/04/2016 16:34:05 |                       |      |
|                                         |                       |      |
|                                         |                       |      |
|                                         |                       |      |
| Click Finish to close.                  | < Previous Finish Car | ncel |

Document Ref: TEAM Software - SP Manual - Setup Update Nominal from SP to Dimensions.docx Version: © Copyright 2021 TEAM Software by WorkWave

### **Access Dimensions**

Check in Access Dimensions that the journal batch arrived.

This can be done from the Financials menu via clicking on the 'Post Batch' options and then selecting 'Journals':

| 0-                      | Home      | Debtors                  | Creditors                 | Finan         | cials    | Selling              | Syst         | em      |                             |                          |
|-------------------------|-----------|--------------------------|---------------------------|---------------|----------|----------------------|--------------|---------|-----------------------------|--------------------------|
| Account:                | Set Up 🔹  | Trial Pro<br>Balance and | ofit <sup>®</sup> Balance | Post<br>Batch | Journals | ₩<br>VAT<br>Journals | Cash<br>Book | ACR     | Records •<br>Transactions • | Period End<br>(Period 6) |
| Records Nominal Summary |           |                          | Jo                        | urnals        | <u> </u> | Cash Book            |              | Reports | Options                     |                          |
| 🌡 🚨 👒                   | ) 🏝 🔣 🗐 I | L) 🙀 🎼                   | i 💕 🛛 🛃 [                 | Re            | curring  | <b>B</b> 🗟           | 0 🕼          | . 🛛 🔘   | )                           |                          |

On the screen that comes up hit 'enter' on the keyboard to display all journals waiting to be posted:

|              | 2 🔒              | Y         | ✓ ×         | 0        |              |  |
|--------------|------------------|-----------|-------------|----------|--------------|--|
| Voucher Ref. | Date Period      | Value     | Batch Ref.  | Туре     | Journal Type |  |
| AYROLL1      | 13 MAR 16 6 Curr | 257461.99 | NO PAYROLL1 | Journals |              |  |

Check that the 'Batch Ref', date & period match what was entered in SelectPay and that the value agrees with the 'Update Nominal Report'.

To post the journal to the accounts double click on it to toggle the stats from 'NO' to 'YES':

| 💟 Post Batch |           |        |           |             |          | _ • •        | 3 |
|--------------|-----------|--------|-----------|-------------|----------|--------------|---|
|              | 2 🔁 🔁     |        | y 🔨 X 🎯   |             |          |              |   |
| Voucher Ref. | Date      | Period | Value     | Batch Ref.  | Туре     | Journal Type |   |
| PAYROLL1     | 13 MAR 16 | 6 Curr | 257461.99 | ES PAYROLL1 | Journals | 2            |   |
|              |           |        |           |             |          |              |   |

Click on the 'Green tick', the following message will appear:

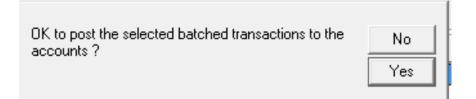

Click on 'Yes' to continue - the batch should now have disappeared from the screen:

| 🖲 Post Batch |      |        |         |            |      |              | X |
|--------------|------|--------|---------|------------|------|--------------|---|
|              | 2 📝  | ò      | T       | 🗸 🗙        | ۲    |              |   |
| Voucher Ref. | Date | Period | Value 🗧 | Batch Ref. | Туре | Journal Type |   |
|              |      |        |         |            |      |              |   |
|              |      |        |         |            |      |              |   |
|              |      |        |         |            |      |              |   |
|              |      |        |         |            |      |              |   |

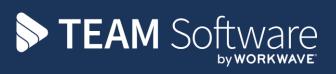

TEAM Software develops market-leading solutions for companies with distributed workforces. TEAM has a focus on the cleaning and security industries helping the companies who serve these sectors manage and optimise their business; from front line service delivery to back office financial management. TEAM's technology is designed to help improve productivity, employee engagement and profitability, and at the same time help control cost, risk and compliance. For more information, visit teamsoftware.com.